# **USER'S MANUAL** . . . . . . . . . . . . . . . . . . . . . . . . . . . . . . . . . . . . . . . .

# NexGen<sup>™</sup>

**Nx586 PCI/ISA System Board with on board Bus Master PCI IDE and Super I/O**

October 2, 1995

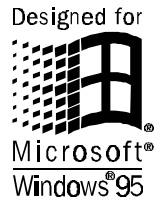

DOC# 720006-01

# *NOTICE*

©Copyright 1995 NexGen Inc. ALL RIGHTS RESERVED

**No part of this document may be photocopied, reproduced, stored in a retrieval system, transcribed or translated to another language, in any form or by any means, electronic, mechanical, magnetic, optical, chemical, or otherwise, without the prior written consent of NexGen Inc.**

NexGen Inc. reserves the right to revise this document and make changes in the specifications of the product described herein at any time without notice and without obligation to notify any person of any such revision or change.<br>NexGen, Inc. makes no warranty, express, implied or statutory concerning this document or its use and **OTHER TRANSFER, PERMITTED OR OTHERWISE, OF THIS DOCUMENT OR THE USE OF THE PRODUCTS DESCRIBED IN THIS DOCUMENT.**

*NexGen, NxPCIA, and NxMCA are trademarks of NexGen Corporation. Nx586 is a registered trademark of NexGen* Corporation. AMIA and WINBIOSA are registered trademarks of American Megatrends, Inc. Microsoft Windows A95<br>and the Windows logo are registered trademarks of Microsoft Corporation.

First printing - October 1995

### **WARNING**

FOR CONTINUED PROTECTION AGAINST FIRE, REPLACE FUSE WITH SAME TYPE AND RATING. FUSE RATING: 1A/125V.

THE USER IS CAUTIONED THAT CHANGES OR MODIFICATIONS NOT EXPRESSLY APPROVED BY THE MANUFACTURER COULD VOID THE USER'S AUTHORITY TO OPERATE THIS EQUIPMENT.

# **Table of Contents**

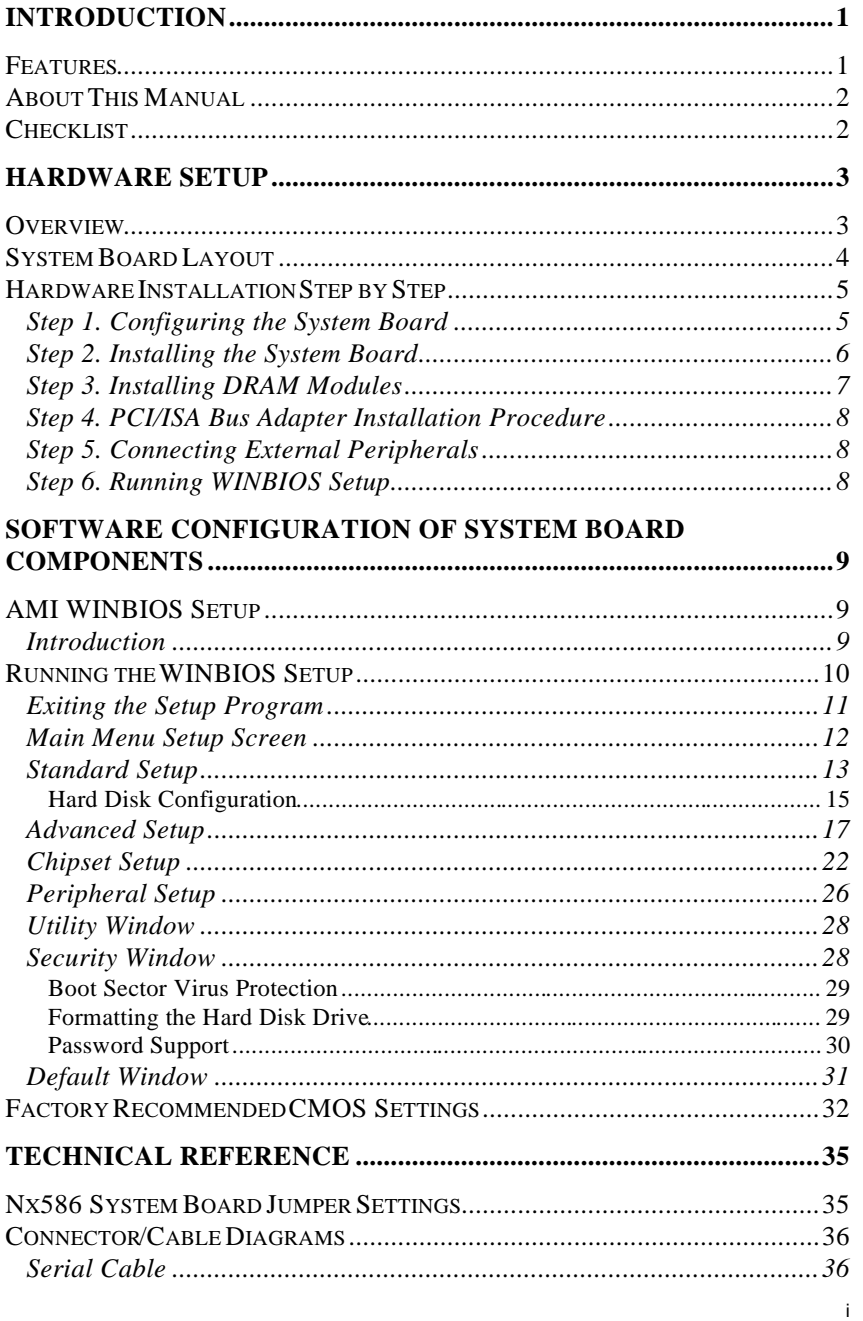

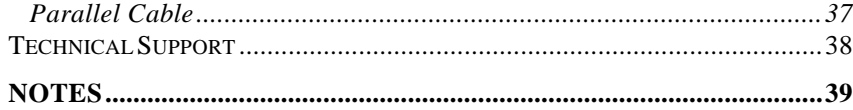

# **List of Figures**

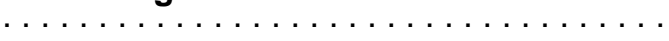

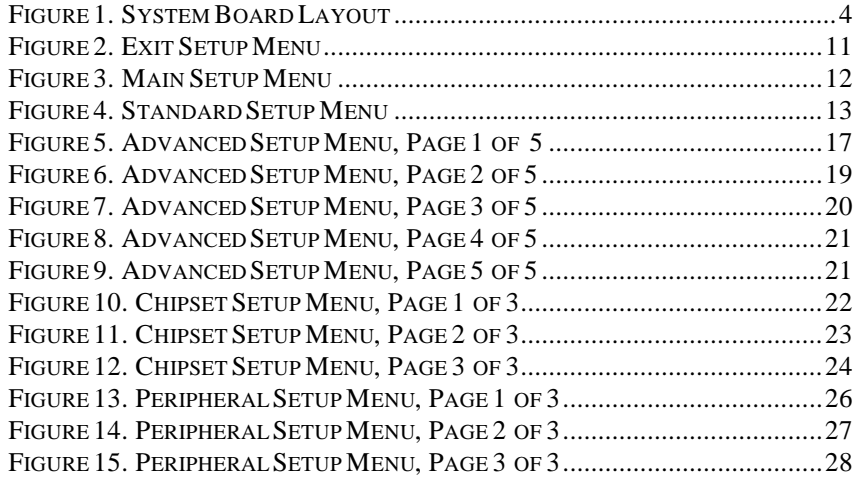

# **List of Tables**

. . . . . . . . . . . . . . . . . . . . . . . . . . . . . . . . . . .

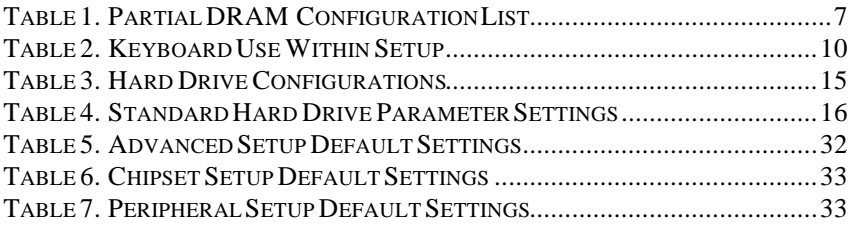

 $\ddot{\mathbf{i}}$ ii

# **Introduction**

. . . . . . . . . . . . . . . . . . . . . . . . . . . . . . . . . . .

Congratulations! You have purchased a NexGen Nx586 system board, part of the family of highperformance personal computer products from NexGen. This motherboard has been designed to fit in most standard AT and baby-AT enclosures. To avoid damage to your system please read the installation section thoroughly before attempting to install the motherboard or configure your system.

This chapter describes the many features of the Nx586 PCI/ISA system board. This chapter also provides an overview of this manual to help you locate information quickly.

# *Features*

The NexGen Nx586 system board includes the following features:

- Supports NexGen Nx586 processors with 32KB level 1 cache.
- NexGen NxPCI/NxMC chipset.
- High performance 256KB write-back secondary cache.
- Supports up to 192MB of main memory on-boardusing 72-pin SIMM DRAM, Fast Page Mode memory modules.
- Three 32-bit PCI 2.0 compatible local bus expansion slots with bus mastering capability, four 16-bit ISA Expansion slots, with one shared slot position.

1

- AMI WINBIOS $^{\circledR}$  with "Plug and Play" support.
- On-board Super I/O with 2 serial ports, 1 parallel port, and floppy controller.
- On-board Dual Channel Bus Mastering PCI IDE controller.
- Flash BIOS support for easy upgrading.
- 3-year limited warranty.

# *About This Manual*

This manual is organized as follows:

- The Hardware Setup section describes how to install and set up the Nx586 system board, memory, and peripherals. Included in this section are the motherboard layout and RAM memory table.
- The Software Configuration section describes the WINBIOS setup.
- The Technical Reference section describes the jumper and switch settings for the Nx586 system board.

# *Checklist*

The following items are included with your Nx586 system board package:

- Nx586 system board
- This manual
- 2 serial, 1 parallel, 1 IDE and 1 floppy drive cable(s)
- Diskette with device drivers for the on-board IDE controller

If you suspect that any of the items in the system unit package have been damaged or that items are missing, contact your reseller immediately.

# **Hardware Setup** . . . . . . . . . . . . . . . . . . . . . . . . . . . . . . . . . . .

# *Overview*

This section provides instructions for installing and setting up your Nx586 system board, installing memory modules and PCI/ISA-BUS peripherals. It also contains a diagram of the system board (see Figure 1 System board Layout, next page) for reference purposes. To runthe WINBIOS setup see the Software Configuration Section for the AMI WINBIOS.

### **CAUTION!**

The procedures described are meant as general guidelines for the experienced installer. Contact your dealer if you are unsure about the installation, or if you need more detailed information about any portion of the installation process.

# *System Board Layout*

Familiarize yourself with the components of the Nx586 system board.

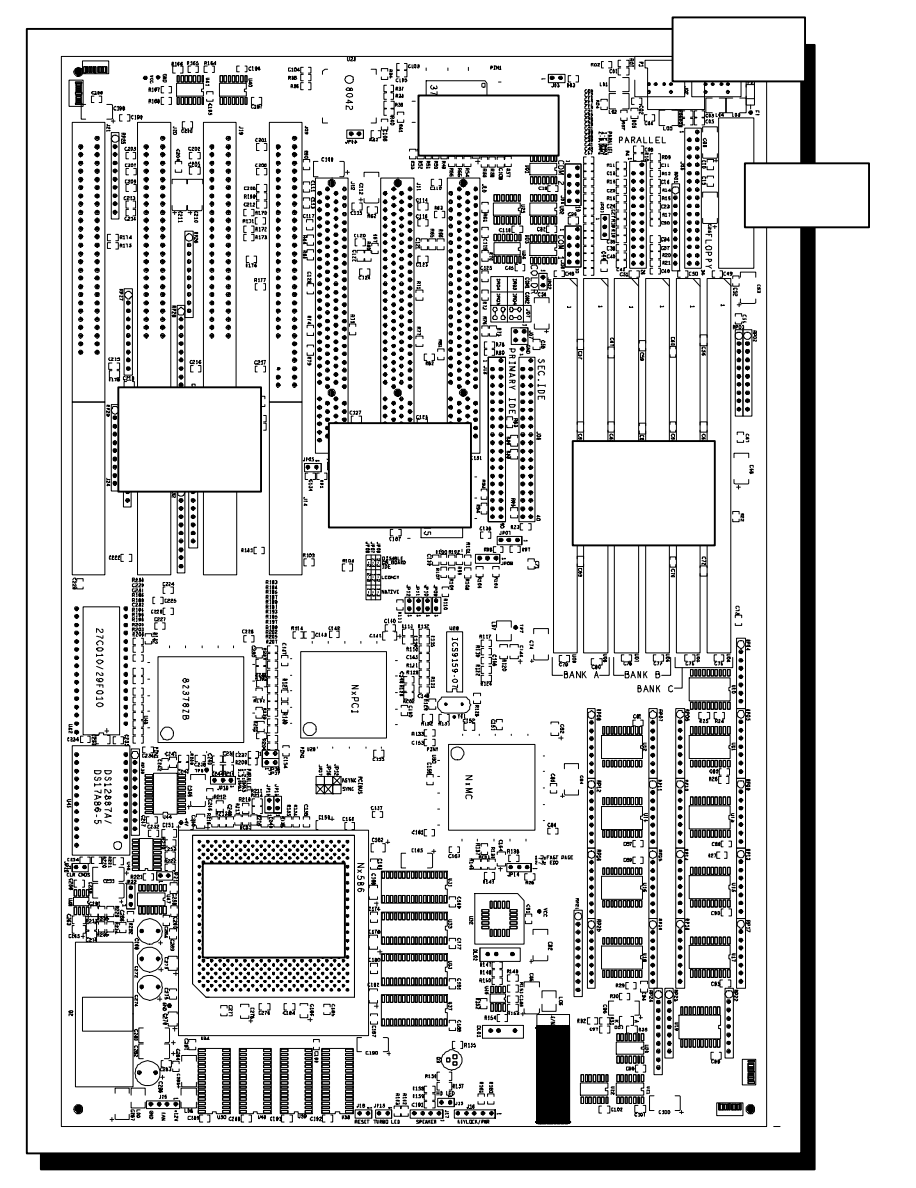

**Figure 1. System Board Layout**

# *Hardware Installation Step by Step*

The installation of your Nx586 system board consists of 6 basic steps (your installation may vary depending on your system configuration):

- **Step 1.** Configure the system board.
- **Step 2.** Install the system board into your computer chassis.
- **Step 3.** Install the DRAM modules.
- **Step 4.** Install any internal PCI/ISA peripherals.
- **Step 5.** Connect the monitor, keyboard, and other external peripherals.
- **Step 6.** Run the WINBIOS Setup program to configure your system board's memory, hard drive and floppy drive parameters.

# **Step 1. Configuring the System Board**

The Nx586 system board options are configured through both software/WINBIOS and hardware jumpers. The software/WINBIOS configuration settings are discussed in the Software Configuration section of this manual and the Technical Reference section of this manualists all of the jumper settings for the Nx586 system board. We do not recommend changing ANY jumper settings unless the user is an experienced installer -- misuse of jumper settings can result in system board failure and/or loss of warranty. The factory default configuration for the onboard peripherals is:

> Onboard parallel port: Enabled<br>
> Onboard floppy controller: Enabled Onboard floppy controller: Onboard IDE controller: Enabled

Onboard serial ports: Enabled as COM1 and COM2

Please refer to the appropriate section of this manual if you need to change any of these settings.

# **Step 2. Installing the System Board**

### **CAUTION!**

Make sure to observe precautions for handling static sensitive devices. Static electricity can harm components on your Nx586 system board and cause system failure.

The Nx586 system board is designed to fit into most standard AT/Baby AT enclosures. Follow the instructions for your particular chassis in order toinstall the Nx586 system board. Make sure your chassis power supply can generate adequate power for your system board and peripherals. For safety purposes, NexGen recommends using only chassis' that employ UL, CSA or TUV certified power supplies.

# **WARNING:**

The Nx586 processor requires adequate air flow to dissipate the heat generated by the processor. Make sure that the processor fan is not obstructed and is operational. If the fan is not working, return the board to your dealer for an exchange.

# **Step 3. Installing DRAM Modules**

The Nx586 system board accommodates six72-pin, 32-bit or 36-bit DRAM SIMM modules. When installing memory, the DRAM speed for P90 and P100 systems must be 70ns or faster, and must support fast-page mode. The six SIMM slots are labeled in pairs as Bank A, Bank B and Bank C. The banks may be populated in any order, (Bank C then Bank A then Bank B etc..) but both SIMMs within a bank must be installed at the same time with the same density (1M, 2M, 4M ...) of DRAM module. Any of the following single density SIMMs, (1M, 4M or 16M) or double density (2M, 8M or 32M) SIMM modules may be used. Table 1-1 shows a short list of the possible memory configurations.

### **DRAM Configurations**

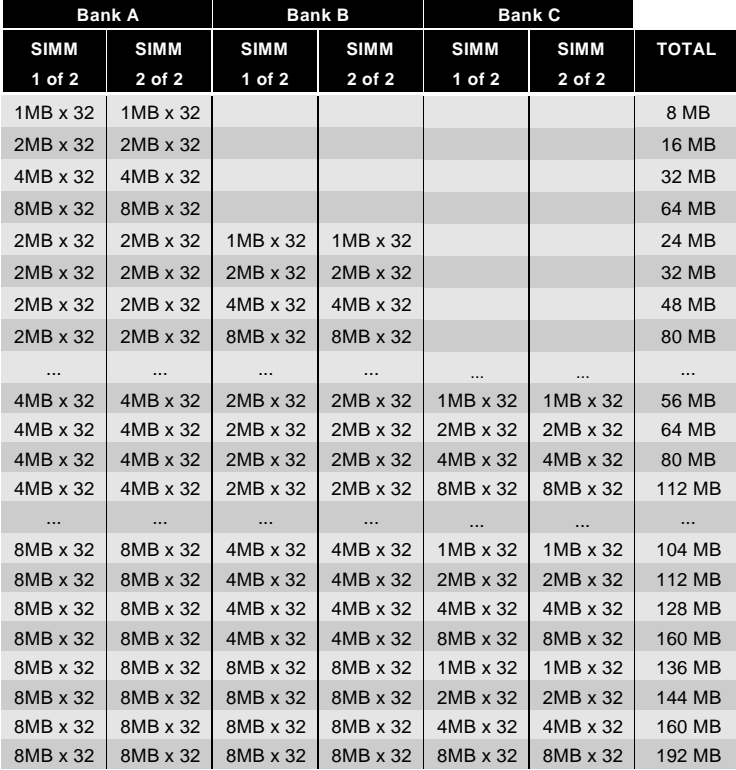

**Table 1. Partial DRAM Configuration List**

# **Step 4. PCI/ISA Bus Adapter Installation Procedure**

To install a PCI or ISA-Bus adapter card:

- **1.** Locate a free PCI or ISA Bus slot on the system board, either a PCI or ISA slot whichever is appropriate for the card to be installed.
- **2.** Remove the appropriate expansion slot cover plate from the chassis.
- **3.** Line up the adapter along the slotto be used and insert the gold-edged connectors into the connector on the motherboard completely. Make sure that the adapter is well seated in the slot. Secure the adapter to the chassis with a slot cover screw.
- **4.** The system should automatically recognize the added adapter. If you have added a video adapter and wish to use the extended video modes, you may have to install additional drivers corresponding to the programs and environments used.

# **Step 5. Connecting External Peripherals**

Connect your monitor, keyboard, mouse, AC power cord, and other external devices to your chassis before powering on the system.

# **Step 6. Running WINBIOS Setup**

Once the motherboard has been mounted in the case and all of the peripherals connected, the final step is to run the WINBIOS setup program. When the system is turned on for the first time, the WINBIOS will notice the addition of DRAM memory and other peripherals and prompt you to enter the setup utility. The next section of this manual describes the use of the AMI WINBIOS Setup utility in configuring your system. After running Setup, you can proceed with installation of system and application software.

8

# **Software Configuration of System Board Components** . . . . . . . . . . . . . . . . . . . . . . . . . . . . . . . . . . .

# *AMI WINBIOS Setup*

### **Introduction**

The WINBIOS setup is a program in the Flash ROM (permanent memory) of your system board that configures the DRAM, date and time, the type and number of hard disks connected, and virtually all of the main system level components. The WINBIOS Setup values may have already been set prior to shipment.

A record of the system parameters (such as amount of memory, types of disk drives, video display, numeric coprocessor, and other peripherals) is stored in a special area of memory called CMOS RAM. When the computer is turned off, a backup battery provides power to the CMOS RAM, thereby retaining your system configuration. The backup battery contained on this motherboard is rated for a 10 year average life.

Each time the system is turned on it is configured with the values stored in the CMOS RAM, unless the CMOS RAM was corrupted. If for some reason, the CMOS RAM is corrupted, the system is configured with the default values stored in the Flash ROM. There are two sets of WINBIOS values stored in the Flash ROM: the WINBIOS Setup default values and the Power-On default values.

 **Note:** Your system may have been pre-configured prior to shipment. It is only necessary to execute the configurationprogram if:

- You have changed the hardware configuration (i.e.: added memory, added or removed drives, etc.).
- The system itself has detected an error while booting up and requires you to reconfigure CMOS RAM.

Users are not encouraged to run this setup program unless theyare familiar with it. Improper use of this setup program can result in system failure.

# *Running the WINBIOS Setup*

When the system power is turned on, the computer performs a series of device initializations and diagnostic tests. During this process, the system will allow you to interrupt the process and run Setup by pressing the <Del> key. When the Power-On-Self-Test (POST) has completed, the following message appears:

# **Press the <Del> key to enter the Setup program.**

Once inside the Setup program, either a mouse or the keyboard can be used to maneuver and modify the setup parameters. The table below describes special keys used to perform certain functions within the Setup program.

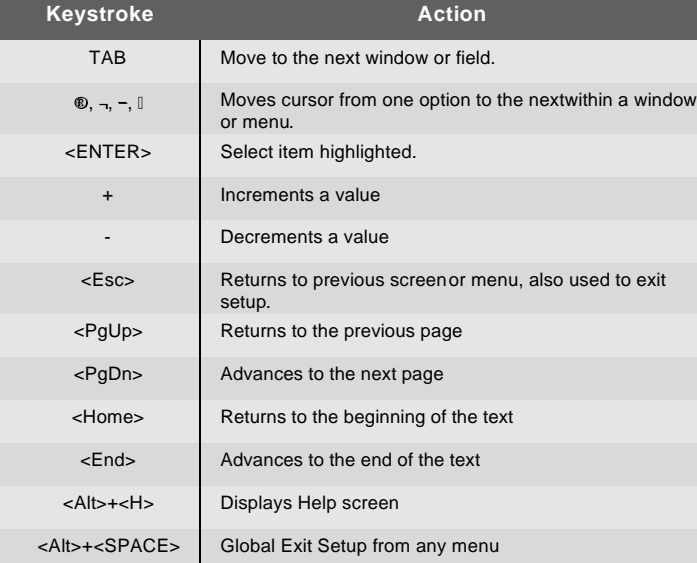

**Table 2. Keyboard Use Within Setup**

The WINBIOS will also recognize most PS/2, serial and in-port style mice. The mouse click functions are:

- single click to change or select items
- double click to perform an operation in the current field
- click on the "close box" in the upper left corner of a window to close the window or exit from Setup

# **Exiting the Setup Program**

When finished making changes within Setup press the <Esc> key until the following menu shown in figure 2 appears. At this point, you are presented with the three choices described below.

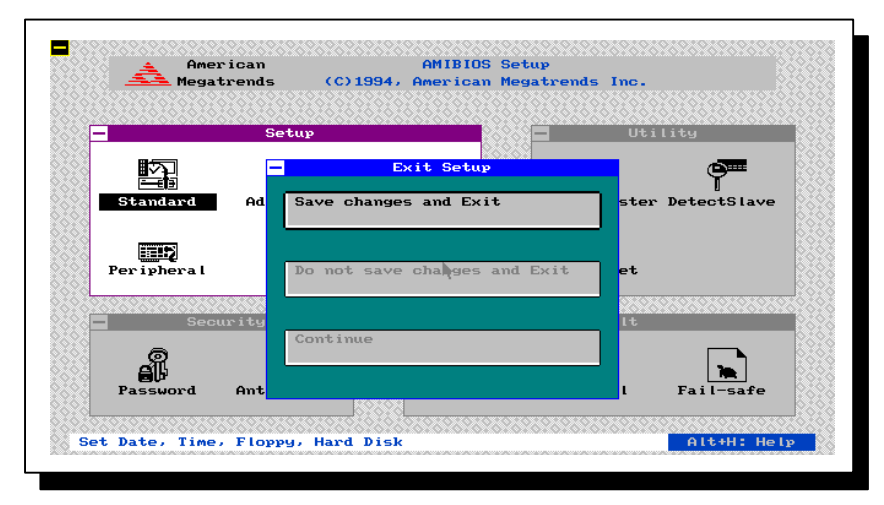

**Figure 2. Exit Setup Menu**

#### **Save Changes and Exit**

This option is used to save the changes made during this sessionin the Setup program then continue the boot process.After pressing <Enter> with this option highlighted all settings that were modified are stored in CMOS RAM then a CMOS RAM checksum is calculated and written to CMOS RAM. Control is then passed to the ROM WINBIOS and the WINBIOS either reboots the system, (if any new setting changed the memory map) or continues the booting process.

#### **Do Not Save Changes and Exit**

This option passes control to the WINBIOS without writing any changes made to the CMOS RAM. Press <Enter> with this option highlighted to continue the boot process without saving any altered system parameters.

### **Continue**

Press <Enter> with this option highlighted to return to the main menu of the Setup program.

# **Main Menu Setup Screen**

Below is the Setup Main Menu:

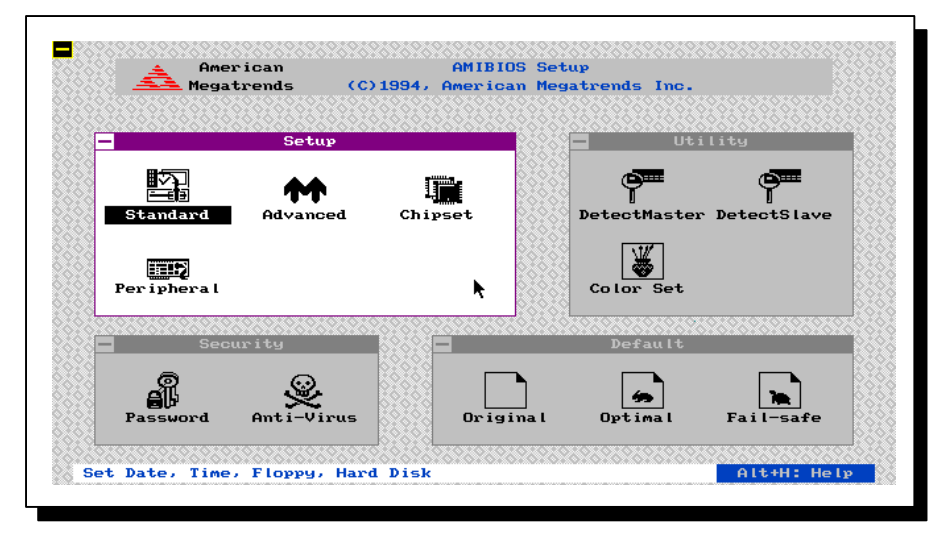

**Figure 3. Main Setup Menu**

The Main Setup Menu is divided into four windows each with several submenu options:

# **Setup Window**

- Standard Setup
- Advanced Setup
- Chipset Setup
- Peripheral Setup

# **Utility Window**

- Detect Master Hard Disk
- Detect Slave Hard Disk
- Color Set

# **Security Window**

- Password
- Anti-Virus

# **Default Window**

- Original Settings
- Optimal Settings
- Fail-safe Settings

# **Standard Setup**

This menu permits the user to configure and set system components such as time and date, floppy drives, and hard disk drives. Use the arrow keys to highlight the icon labeled Standard, then press <Enter>. The following screen appears:

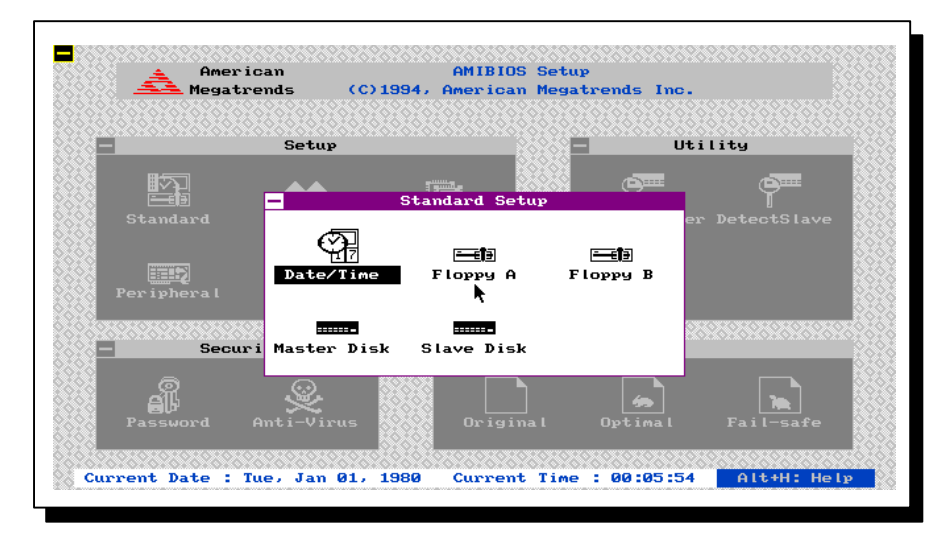

**Figure 4. Standard Setup Menu**

### **Date/Time**

This option permits the month, day, year, hour, minute, and second stored in CMOS to be changed.

Press <Enter> to bring up the modification screen then move the cursor to the field you wish to change by using the arrow keys. Change the setting by using '+' and '-' keys or entering the value directly with the keyboard. The time uses a 24 hour clock format. For P.M. numbers, add 12 to the hour (4:30 P.M. is 16:30:00).

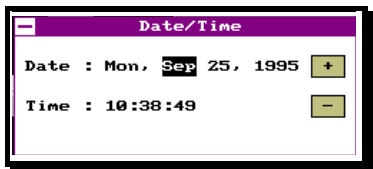

#### **Floppy Drives A: and B:**

The WINBIOS supports 720KB, 1.44MB, and 2.88MB 3.5 inch drives; 360KB, and 1.2MB 5.25 inch drives. Move the cursor to either field with the arrow keys and set the appropriate floppy drive type using the arrow keys then press <Enter>.

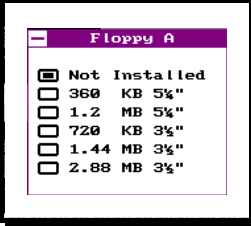

#### **Master and Slave H ard Disks**

Hard disk types from 1 to 46 are industry standard. The USER type is user-definable and can be used for both the master and slave drive. If the USER type is selected, the user must enter the proper hard drive parameters from the keyboard. The parameters for the USER type under the master hard disk and slave hard disk can be different, which allows two different user-definable hard disk drives in the system. **Not Installed** can be used for diskless workstations. The two remaining settings are for ESDI and SCSI hard disks. The WINBIOS only supports manual drive parameter selection for hard drives connected to the primary IDE channel. Any hard drives connected to the secondary IDE channel will be auto detected during POST. The parameters used for these drives will be exactly the ones reported by the drive. The user is not allowed to override these settings.

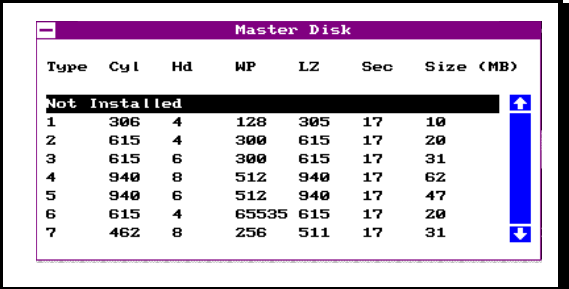

### **Hard Disk Configuration**

Hard disks are available with many different types of interfaces and controller options. The WINBIOS has built-in support for several of the most common interface standards: IDE/EIDE, SCSI, ESDI and ST-506/MFM. In general, depending on the controller used the WINBIOS needs to be configured to recognize the hard drives connected.

The most common type of hard disk today uses the IDE or EIDE interface. This type of drive is very simple to install and configure. The Nx586 system board supports up to four IDE/EIDE devices using a primary and a secondary IDE channel. Each channel supports up to two IDE/EIDE drives or other IDE/ATAPI devices such as CDROMs or Tape Backup devices.

Hard drives are identified by several parameters:

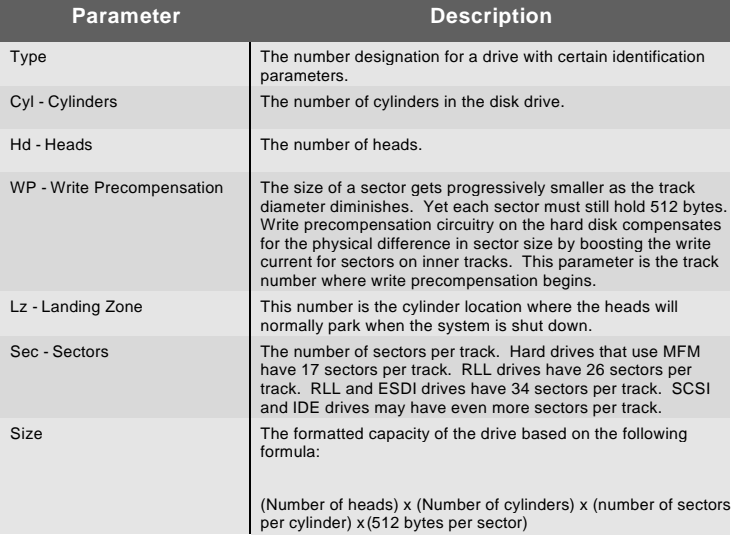

### **Table 3. Hard Drive Configurations**

IDE/EIDE drives can be configured simply by using the DetectMaster and DetectSlave commands in the Utility Window. Older ST-506/MFM type hard drives require manual selection of these parameters. The WINBIOS provides a table with 46 of the most common parameters for these drives. Also a 47th entry can be used to enter any configuration not found in the table. Refer to your hard disks manual for the proper settings if you have this type of drive.

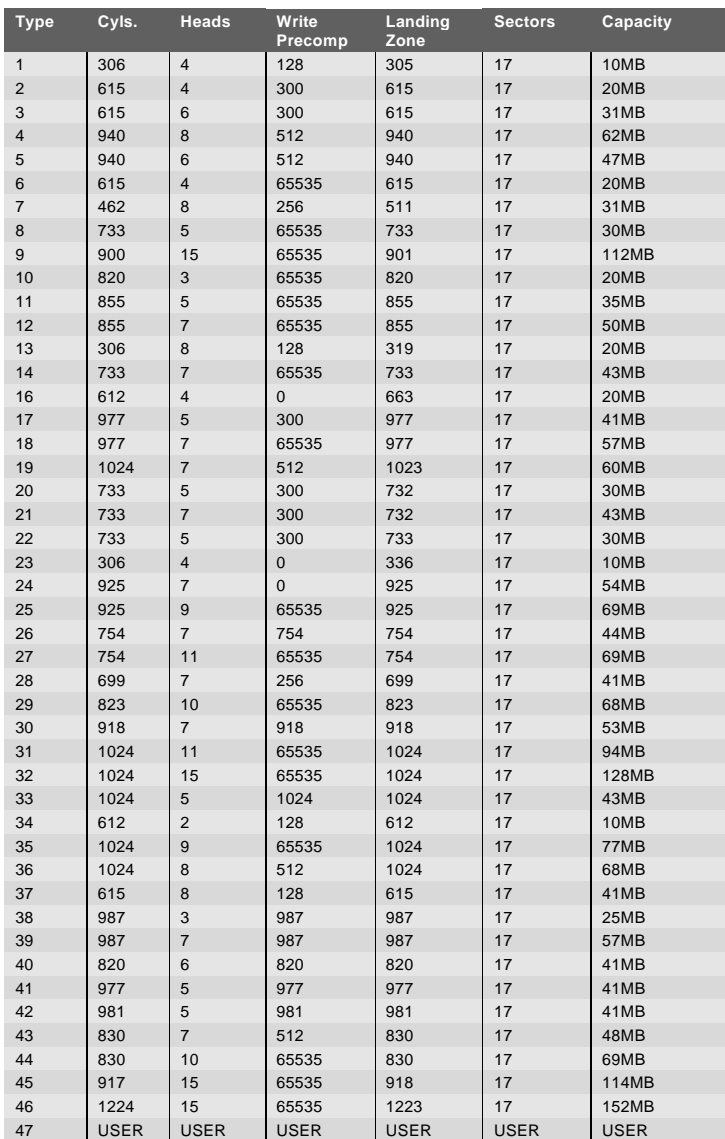

**Table 4. Standard Hard Drive Parameter Settings**

# **Advanced Setup**

This menu permits the user to configure and setsome of the more complex settings forsystem components such as floppy drive swapping, system caches, shadow RAM control interrupt mapping. Use the arrow keys to highlight the icon labeled Advanced, then press <Enter>. The following screen appears:

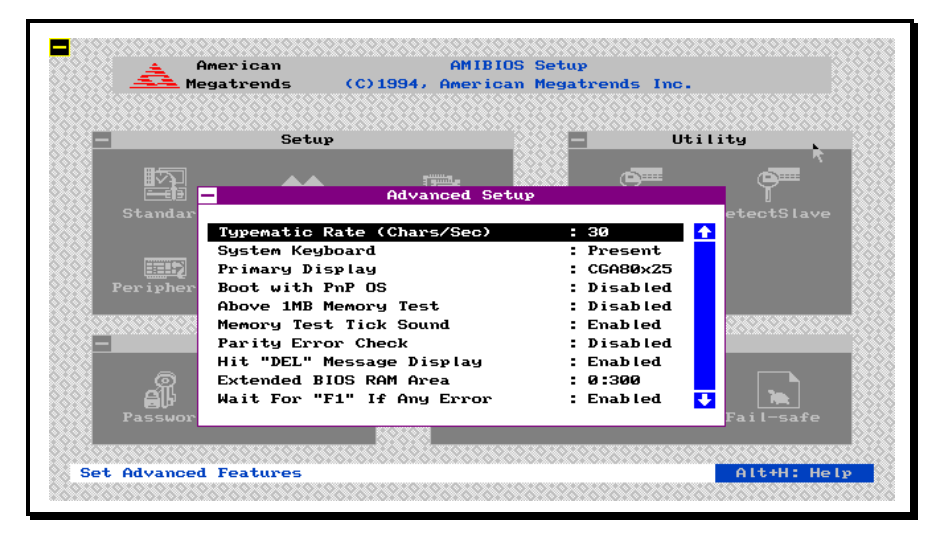

**Figure 5. Advanced Setup Menu, Page 1 of 5**

#### **Typematic Rate (Chars/Sec** )

Typematic Rate sets the rate at which characters on the screen repeat when a key is pressed and held down. The settings are 15, 20, 24, or 30 characters per second.

#### **System Keyboard**

This option does not specify if a keyboard is attached to the computer. Rather, it specifies if error messages are displayed if a keyboard is not attached. This option permits you to configure workstations with no keyboards. The settings are Absent or Present.

#### **Primary Display**

Select this icon to configure the type of monitor attached to the computer. The settings are Monochrome, Color 40x25, Color 80x25, VGA/PGA/EGA, or Not Installed.

#### **Boot with PnP OS**

This option controls whether the BIOS or the OS gets to configure certain aspects of PnP compatible features. In general this option should be set to disabled which permits the BIOS to control the PnP features unless you are exclusively using a PnP compatible operating system..

#### **Above 1 MB Memory Test**

When this option is enabled, the WINBIOS memory test is performed on all system memory. When this option is disabled, the memory test is done only on the first 1 MB of system memory. The settings are Enabled or Disabled.

#### **Memory Test Tick Sound**

This option enables, (turns on) or disables, (turns off) the ticking sound during the memory test. The settings are Enabled or Disabled.

#### **Parity Error Check**

This option enables or disables parity error checking for system DRAM. The settings are Enabled, (all system DRAM parity is checked) or Disabled, (no parity is checked on any system DRAM). Parity checking should only be enabled when 36-bit SIMM modules are used. If 32-bit SIMMs are mixed with 36-bit SIMMs parity checking must be disabled.

#### **Hit "DEL" Message Display**

Disabling this option prevents the message:

#### **Hit <DEL> if you want to run Setup**

from appearing when the system boots. The settings are Enabled or Disabled.

#### **Extended BIOS RAM Area**

Specify in this option if the top 1 KB of the system programming area beginning at 639K or 0:300 in the system BIOS area in low memory will be used to store hard disk information. The settings are Top 1K or 0:300.

#### **Wait for <F1> If Any Error**

WINBIOS POST runs system diagnostic tests that can generate a message followed by:

#### **Press <F1> to continue**

If this option is enabled, WINBIOS waits for the end user to press <F1> before continuing. If this option is disabled, WINBIOS continues the boot process without waiting for <F1> to be pressed. The settings are Enabled or Disabled.

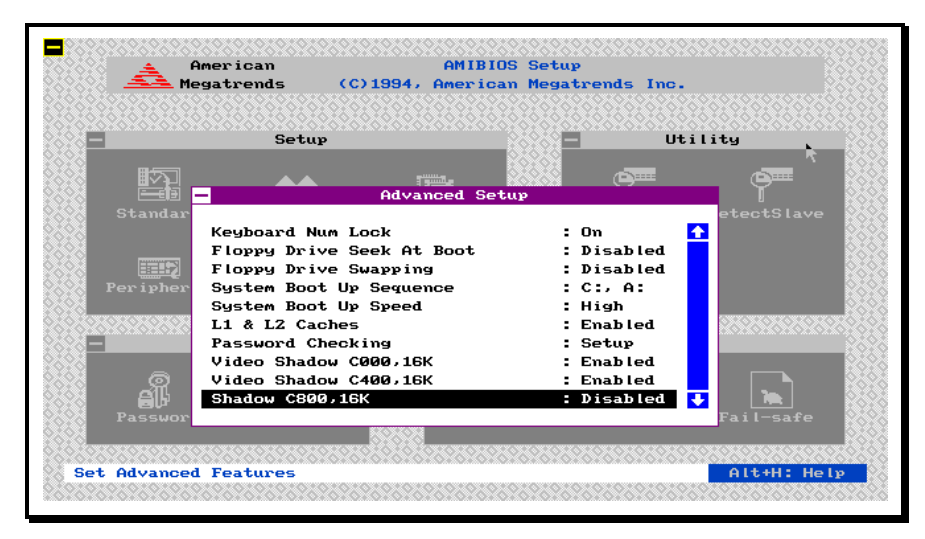

**Figure 6. Advanced Setup Menu, Page 2 of 5**

#### **Keyboard Num Lock**

When On, this option turns off Num Lock when the system is powered on so the end user can use the arrow keys on both the numeric keypad and the keyboard. The settings are On or Off.

#### **Floppy Drive Seek At Boot**

When this option is enabled, the WINBIOS performs a Seek command on floppy drive A: before booting the system. The settings are Enabled or Disabled.

#### **Floppy Drive Swapping**

When this option is enabled, the WINBIOS will swap the A: and B: floppy drives without the need to change any physical cabling or jumpers. This feature is handy when you have two drives of different types ( i.e. 1.2MB and 1.44MB) and you need to boot at times from the drive installed as drive B:.

#### **System Boot Up Sequence**

This option sets the sequence of boot drives (either floppy drive A: or hard disk drive C:) that WINBIOS attempts to boot from after POST completes. The settings are C:,A: or A:,C:.

#### **System Boot Up CPU Speed**

This option sets the speed of the CPU at system boot time. The settings are High or Low.

#### **L1 & L2 Caches**

This option enables primary CPU and secondary cache memory. If Enabled is selected, the internal CPU cache and the external cache memory are enabled. If Disabled is chosen, all cache memory is disabled. The settings are Enabled or Disabled.

#### **Password Checking**

This option enables the password check option every time the system boots or the user runs Setup. The selections are Always or Setup. If Always is chosen, a user password prompt appears every time the computer is turned on. If Setup is chosen, the password prompt appears if WINBIOS setup is executed and a password has been entered previously. The Optimal and Fail-Safe default settings are Setup.

### **Video ROM Shadow C000,16K**

**Video ROM Shadow C400,16K**

These options when set to Enabled, copy the video ROM area from C0000h - C7FFFh to shadow RAM for faster execution. The settings are Enabled or Disabled.

| Setup        |                  |                                                    | Utility                        |
|--------------|------------------|----------------------------------------------------|--------------------------------|
|              |                  |                                                    | $ \frac{1}{2}$ $=$ $=$ $=$ $=$ |
|              |                  | <b>Elizabeth Property</b><br><b>Advanced Setup</b> | $( - 1)$                       |
| Standar      |                  |                                                    | etectSlave                     |
|              | Shadow C800, 16K | : Disabled                                         | $\ddot{\bullet}$               |
|              | Shadow CC00, 16K | : Disabled                                         |                                |
|              | Shadow D000, 16K | : Disabled                                         |                                |
| Peripher     | Shadow D400, 16K | : Disabled                                         |                                |
|              | Shadow D800, 16K | : Disabled                                         |                                |
|              | Shadow DC00, 16K | : Disabled                                         |                                |
| IRQ3<br>IRQ4 |                  | : Auto<br>: Auto                                   |                                |
| IRQ5         |                  | : Auto                                             |                                |
| IRQ7<br>倒地   |                  | : Auto                                             | $\ddotmark$                    |
| Passwor      |                  |                                                    | Fail-safe                      |

**Figure 7. Advanced Setup Menu, Page 3 of 5**

**Shadow C800,16K Shadow CC00,16K Shadow D000,16K Shadow D400,16K Shadow D800,16K Shadow DC00,16K** These options enable shadowing of the contents of the ROM area named in the option title. The settings are Enabled or Disabled. The ROM area that is not used by ISA adapter cards will be allocated to PCI adapter cards.

**IRQ3 IRQ4 IRQ5 IRQ7 IRQ9 IRQ10 IRQ11 IRQ12 IRQ14 IRQ15**

These options control whether the selected interrupt line is assigned to an ISA peripheral or left to be automatically assigned by the BIOS or PnP OS to either a PCI device or an ISA device. The selections are AUTO or ISA.

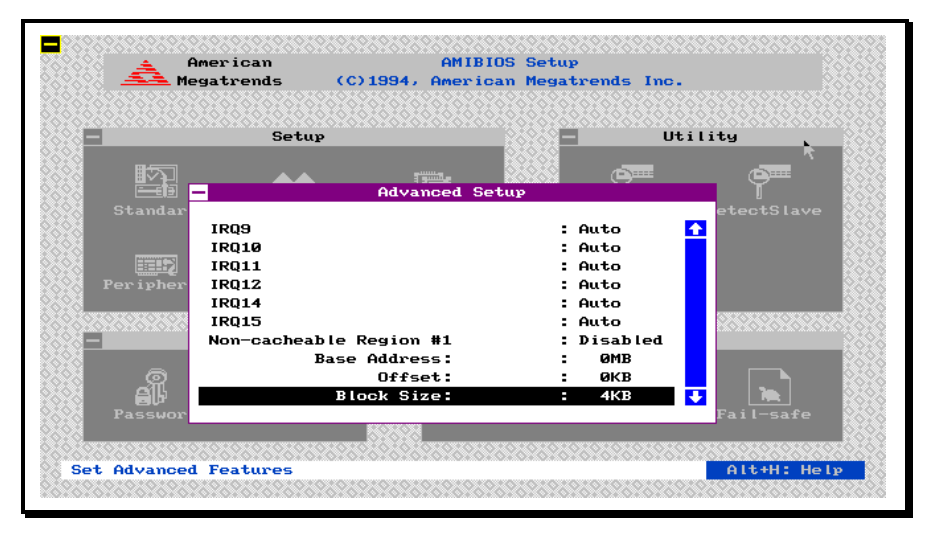

**Figure 8. Advanced Setup Menu, Page 4 of 5**

# **Non-cacheable Region #1**

**Non-cacheable Region #2**

These options along with the Base address, Offset and Block Size options permit two areas of memory to be defined as non-cacheable. These options are useful for defining areas of memory which for some reason should not be cached by the processor. An example would be a memory mapped network card or other memory mapped peripheral.

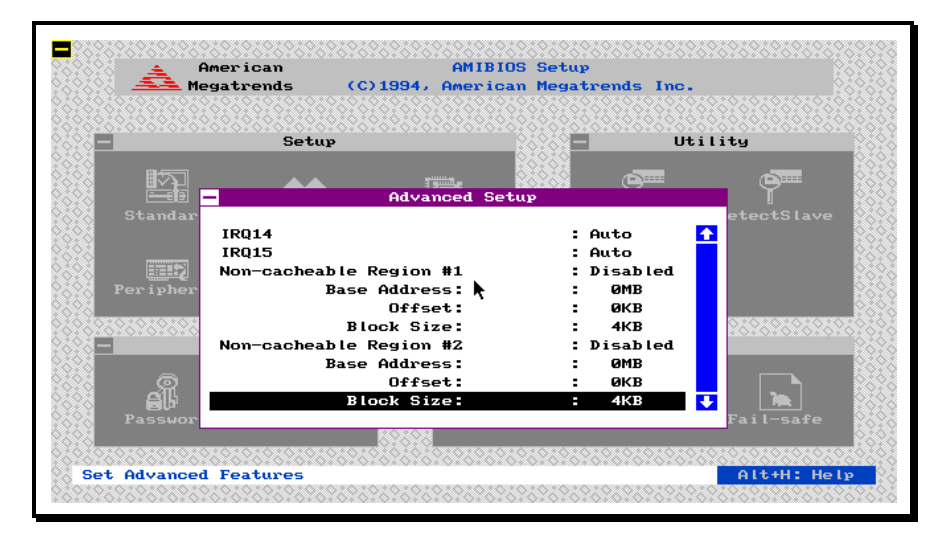

**Figure 9. Advanced Setup Menu, Page 5 of 5**

# **Chipset Setup**

This menu configures chipset-specific features. *These parameters have already been optimized for your system--improper use of this utility could result in system failure. Consult your dealer before attempting to use this option* . Several of the options in this section refer to NexBus clock periods (NxCLK or clk). This period is fixed at one half of the processor's clock speed. For example, a P100 processor operates at 93Mhz and a P90 processor operates at 84Mhz, therefore, the NxCLK periods would be 21.5ns for the P100 and 23.8ns for a P90 processor. The PCI bus in the asynchronous mode operates at 32Mhz for both processors. SCLK is the ISA bus clock witch is derived from the PCI bus clock. This information and detailed specifications on the other components installed, such as the DRAM, is necessary before making any adjustments to these settings.

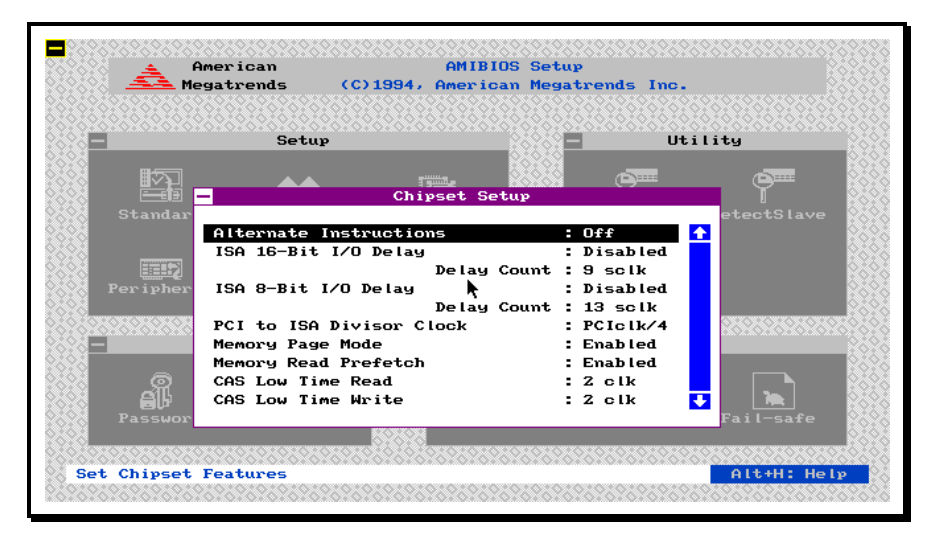

**Figure 10. Chipset Setup Menu, Page 1 of 3**

#### **Alternate Instructions**

This option should be set to OFF for normal operation. The settings are OFF or ON.

#### **ISA 16-bit I/O Delay**

#### **Delay Count**

This option controls the minimum number of ISA clock cycles (SCLK), permitted between back-toback 16-bit I/O cycles to the ISA bus. When enabled the PCI to ISA bridge controller will guarantee that the minimum delay period defined in the 'Delay Count' field is present between 16-bit I/O cycles. When enabled the options are 6, 7, 8 or 9 SCLK periods.

#### **ISA 8-bit I/O Delay**

#### **Delay Count**

This option controls the minimum number of ISA clock cycles (SCLK), permitted between back-toback 8-bit I/O cycles to the ISA bus. When enabled the PCI to ISA bridge controller will guarantee that the minimum delay period defined in the 'Delay Count' field is present between 8-bit I/O cycles. When enabled the options are 6, 7, 8, 9, 10, 11, 12 or 13 SCLK periods.

#### **PCI to ISA Divisor Clock**

This option controls the divisor used to generate the ISA bus CLK (SCLK), from the PCI bus clock, (PCICLK). The settings are divide by 3 or divide by 4. For example, a system with a 32Mhz PCICLK with a divide by 4 setting results in a ISA bus speed of 8MHz.

#### **Memory Page Mode**

This option enables or disables the DRAM controller's use of page mode timing. Page mode timing provides a performance improvement over non-page mode DRAM. Most DRAMs starting with the 1Mbit and later generation permit page mode operation. The default setting is enabled.

#### **Memory Read Prefetch**

The NxMC memory controller contains read prefetch buffers which minimize the latency involved in sequential reads from DRAM. When enabled, the NxMC attempts to have the next anticipated read data from the DRAM available to the processor in the zero wait state prefetch buffers. The settings are enabled and disabled.

#### **CAS Low Time Read**

This option controls the number of NxCLK periods that the CAS signal is low (active) during DRAM read cycles.

#### **CAS Low Time Write**

This option controls the number of NxCLK periods that the CAS signal is low (active) during DRAM write cycles. The settings are 1 or 2 NxCLK periods.

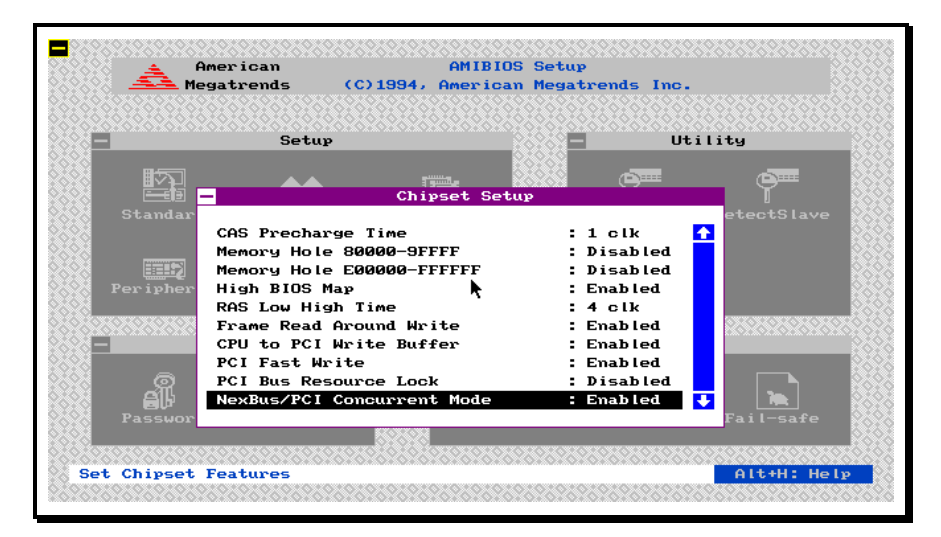

**Figure 11. Chipset Setup Menu, Page 2 of 3**

#### **CAS Precharge Time**

This option controls the minimum number of NxCLK periods that the CAS signal will be high (inactive) during required CAS precharge intervals. The settings are 1 or 2 NxCLK periods.

#### **Memory Hole 80000-9FFFF**

This option forces a hole in the DRAM memory space between 512K-640K. This feature would be used if you had a adapter card that could only be memory mapped in the lower 640K address space. Under normal operation this option should be set to disabled.

#### **Memory Hole E00000-FFFFFF**

This option forces a hole in the memory space between 14MB-16MB. Note that DOS will not size memory past any memory holes found in the DRAM space. Therefore if this feature were enabled and more than 16MB of DRAM were installed, only the first 14MB of DRAM would be useable to DOS and applications. UNIX operating systems do not have this limitation. This feature should be disabled under normal operation.

#### **High BIOS Map**

When enabled this feature permits the system BIOS to be visible at just below both the 1MB and the 4GB address boundaries. Setting this feature to disabled will prevent the BIOS from being visible at the 4GB address space. Under normal operation this feature should be left enabled.

#### **RAS Low High Time**

This option controls both the minimum RAS low (active) time and the RAS precharge time.

#### **Frame Read Around Write**

This option refers to the video frame buffer. The NxPCI controller contains both read and write buffers to the video frame area. This option when enabled allows read cycles to the video frame to bypass pending writes in the video frame write buffers.

#### **CPU to PCI Write Buffer**

The NxPCI controller provides a write buffer between the CPU and the PCI bus to improve system performance. This option controls the enabling and disabling of these write buffers.

#### **PCI Fast Write**

This option enables the use of 0WS write cycles to the PCI bus. The settings are Enabled or Disabled.

#### **PCI Bus Resource Lock**

When enabled this feature permits PCI Bus Masters to interrupt other Bus Masters if they are targeting another resource not currently in use. When disabled other Bus Masters are not permitted to interrupt locked cycles. This feature should be disabled under most situations.

#### **NexBus/PCI Concurrent Mode**

This option permits the NexBus and the PCI bus to operate independently whenever possible. When set to disabled an access on either bus ties up both buses.

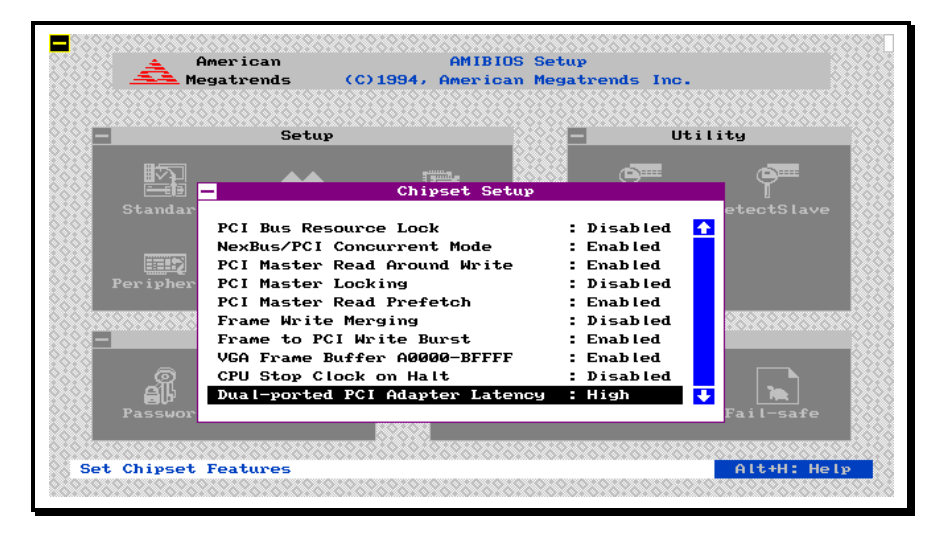

#### **Figure 12. Chipset Setup Menu, Page 3 of 3**

#### **PCI Master Read Around Write**

When enabled this feature permits read requests, from PCI Masters to main memory, to bypass pending write requests in the PCI write buffers as long as the read request is not to one of the write target addresses.

#### **PCI Master Locking**

This option when enabled causes the NexBus to become locked during write access by a PCI Bus Master. In most cases this option should be disabled to permit the NexBus to operate independently from the PCI bus.

#### **PCI Master Read Prefetch**

Enables the NxPCI to use the prefetch buffers to read ahead data on the NexBus for PCI Bus masters.

#### **Frame Write Merging**

Enables byte/word/double word merging of writes to the video frame area. This option permits multiple 8-bit or 16-bit writes to be combined to a single 16 or 32-bit write by the NxPCI.

**Frame to PCI Write Burst** Permits the gathering of multiple writes to the video frame area into a single PCI write burst cycle.

#### **VGA Frame Buffer A0000-BFFFF**

Enables the 128K address space from A0000-BFFFF as a prefetchable video frame buffer region.

### **CPU Stop Clock on Halt**

When enabled the internal processor clock is stopped after the execution of a HALT instruction. This feature permits the processor to enter a low power state when idling, waiting for an event to occur.

# **Dual-ported PCI Adapter Latency** The settings are High or Low.

# **Peripheral Setup**

This menu configures chipset-specific features. These parameters have already been optimized for your system--improper use of this utility could result in system failure. Consult your dealer before attempting to use this option.

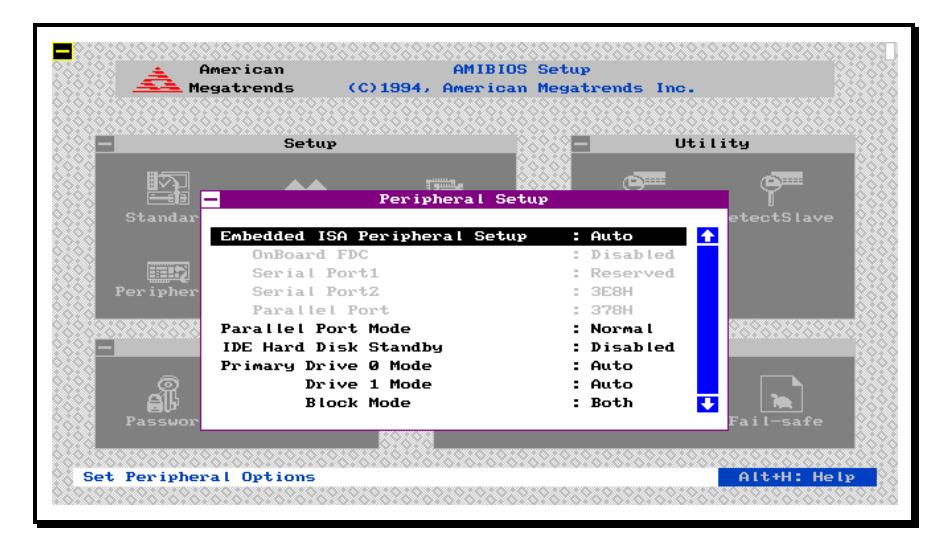

**Figure 13. Peripheral Setup Menu, Page 1 of 3**

#### **Embedded ISA Peripheral Setup**

This option controls whether the BIOS is allowed to automatically control the settings for the onboard peripherals ( serial, parallel and floppy ports), or if the user manually controls their settings in setup. When set to Auto the BIOS will enable/disable or remap the onboard I/O devices to eliminate conflicts with I/O ports on adapter cards. The selections are Auto or Manual. When set to manual the following options can be controlled by the user:

#### **Onboard FDC**

This setting enables or disables the onboard floppy controller.

### **Serial Port1**

### **Serial Port2**

These options determine the base address for the two onboard serial ports. The selections are disabled, 03F8H (COM1), 02F8H (COM2), 03E8H (COM3), and 02E8H (COM4).

#### **Parallel Port**

This option controls the base address for the onboard parallel port. The options are disabled, 3BCH, 378H and 278H.

#### **Parallel Port Mode**

This options controls the functionality of the onboard parallel port. The options are Normal and Extended (ECP - Extended Capabilities Port) mode. This option should be set to match the capabilities of the device connected to the parallel port. The default setting is Normal mode.

#### **IDE Hard Disk Standby**

This option controls whether the IDE hard drives are told to spin-down after a selected time interval. When enabled, the IDE drives will be told to power down after a period of inactivity resulting in reduced system power consumption. When set to disabled, the IDE drives will never be told to power down. The selections are disabled, 20 seconds, 1 minute and 10 minutes.

#### **Primary Drive 0 Mode**

26

#### **Primary Drive 1 Mode**

These options control the transfer mode and rate between the selected IDE drive and the system. When set to Auto the BIOS will interrogate the drive upon boot up and select the optimum PIO transfer mode. Selecting any other option will force the drive into the particular mode selected. The DMA transfer modes can only be enabled by manually selecting them. Under some conditions the DMA mode will provide better performance, however, many IDE drives that purport to be compatible in truth are not. *Warning, selecting a mode which is beyond the capabilities of your drive will result in system failure and potential data loss on the hard drive.*

### **Primary IDE 32 Bit Transfer**

### **Secondary IDE 32 Bit Transfer**

This option enables 32-bit data transfers on the IDE data port. If disabled, 16-bit data transfer is used by the WINBIOS. The settings are Enabled or Disabled. The Optimal and Fail-Safe default settings are Enabled.

# **Primary IDE LBA Mode**

### **Secondary IDE LBA Mode**

Set this option to Enabled if using an IDE drive that supports LBA, (Logical Block Address) mode. IDE drives with a capacity greater than 528 MB support LBA mode. The settings are Enabled or Disabled. The Optimal and Fail-Safe default settings are Enabled.

### **Primary IDE Block Mode**

#### **Secondary IDE Block Mode**

This option enables multiple sector reads and writes for IDE drives. The settings are Enabled or Disabled. The Optimal and Power-On defaults are Enabled.

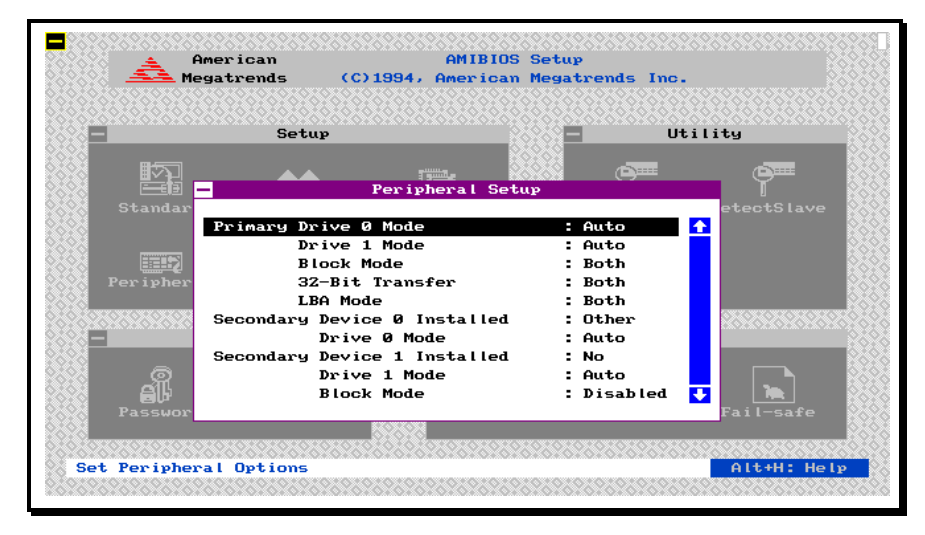

**Figure 14. Peripheral Setup Menu, Page 2 of 3**

### **Secondary Device 0 Installed**

#### **Secondary Device 1 Installed**

These options determine whether there are any devices connected to the secondary IDE channel, device 0 is the Master and device 1 is the slave device. In general if you are installing an IDE CDROM or tape backup unit in general, it is best to connect these devices to the secondary IDE connector. The options are no (none), disk and other. Use the "disk" selection for a hard disk and "other" for any other type of device.

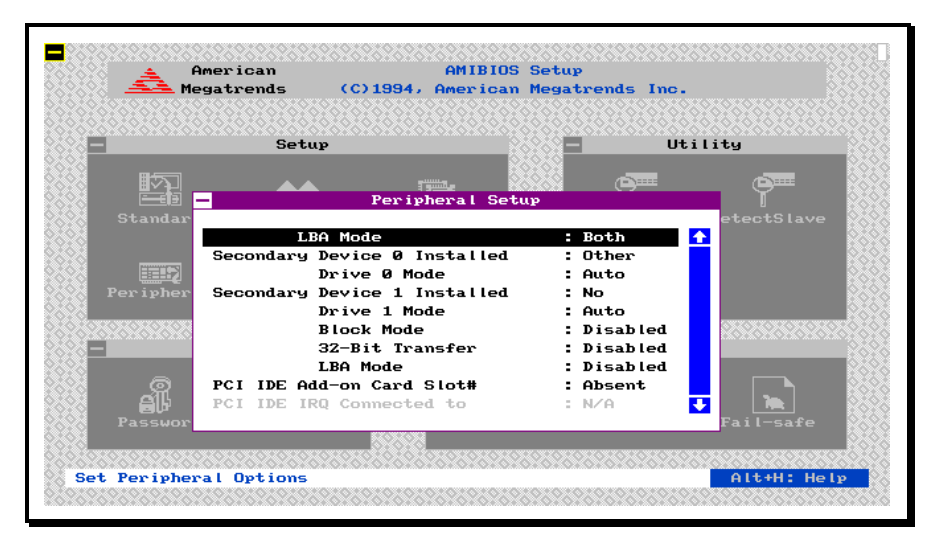

**Figure 15. Peripheral Setup Menu, Page 3 of 3**

### **PCI IDE Add-on Card Slot#**

**PCI IDE IRQ Connected to**

These options control the setup of IDE adapters installed in the PCI slots. Normally the WINBIOS automatically detects and configures PCI IDE adapters. If a non-compliant PCI IDE adapter is installed and not recognized by the WINBIOS, use this option to enter the slot# and IRQ used by the adapter. In order for this type of adapter to function properly the BIOS needs to know if such an adapter is installed and which IRQ is used.

# **Utility Window**

This window contains three options; DetectMaster, DetectSlave and Color Set. The DetectMaster option allows IDE/EIDE hard disks to be automatically detected configuring the proper number of heads, cylinders and sectors to make full use of the drive. The DetectSlave option performs the same operation for the slave or 2nd IDE hard disk installed in the system. The Color Set option allows you to control the color settings for optimal viewing on all type of displays.

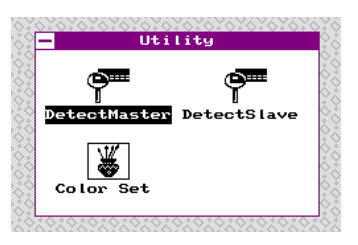

# **Security Window**

This window contains two menus; Password and Anti-Virus. The Password menu allows you to set a password that will be required each time the system is turned on. If you forget your password, you will need to use the CLEAR CMOS jumper to erase the password. Doing this will also clear all of the other settings which you have made in any of the setup menus.

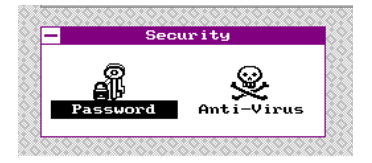

# **Boot Sector Virus Protection**

When this option is enabled, WINBIOS issues a warning when any program or virus issues a Disk Format command or attempts to write to the boot sector of the hard disk drive. The settings are Enabled or Disabled. If enabled, the following is displayed if any program attempts to write to the boot sector. You may have to type N several times to prevent the boot sector write.

> Boot Sector Write!!! Possible VIRUS: Continue (Y/N)? \_

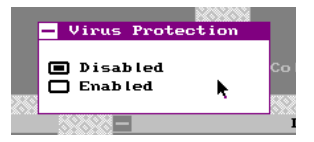

The following is displayed if any program attempts to format any cylinder, head, or sector of any hard disk drive via the BIOS INT 13 Hard Disk Drive Service:

> Format!!! Possible VIRUS: Continue (Y/N)?

### **Formatting the Hard Disk Drive**

You should not enable anti-virus protection when formatting a hard disk drive.

The DOS hard disk Format utility does not use INT 13h function AH = 05h to format the hard disk. It only verifies the hard disk using the INT 13h Verify function, (AH = 04h). The virus warning message is not displayed during DOS hard disk drive formatting.

If the anti-virus feature is enabled, a virus warning message will be displayed when you attempt to format the hard disk drive.

If you select *Continue,* formatting proceeds as normal.

If you do not want to continue formatting, you may have to press<sup>y</sup> several times (depending on how many retries are performed by the upper-level software). DOS, for example, does at least five retries before the Format utility is actually aborted.

# **Password Support**

WINBIOS Setup has an optional password feature. The system can be configured so that all users must enter a password every time the system boots or when WINBIOS Setup is executed. The following screen appears when you select the password icon.

You can enter a password by:

- typing the password on the keyboard,
- selecting each letter via the mouse, or

#### Setting a Password

The password check option is enabled in Advanced Setup, by choosing either *Always,* (the password prompt appears every time the system is powered on) or *Setup*, (the password prompt appears only when WINBIOS Setup is run). The password is stored in CMOS RAM. The system asks for a password.

Enter a 1 – 6 character password. The password does not appear on the screen when typed. WINBIOS will ask you to retype the password. Make

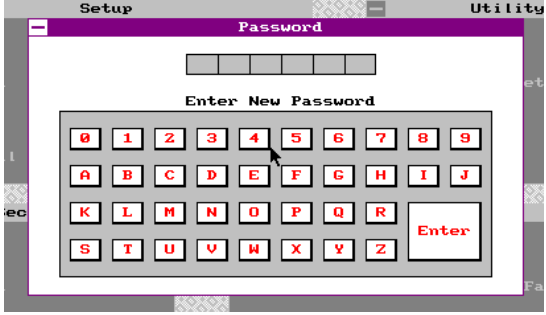

sure you write it down. If you forget it, you must drain CMOS RAM and reconfigure the system.

#### Changing a Password

Select the *Password* icon from the Security section of the WINBIOS Setup main menu. Enter the password and press <Enter>. The screen does not display the characters entered. After the new password is entered, retype the new password as prompted and press <Enter>.

If the password confirmation is incorrect, an error message appears. If the new password is entered without error, press <Esc> to return to the WINBIOS Setup Main Menu. The password is stored in CMOS RAM after WINBIOS Setup completes. The next time the system boots, you are prompted for the password if the password function is present and is enabled.

#### Remember the Password

Keep a record of the new password when the password is changed.

# **Default Window**

This window contains three options; Original, Optimal and Fail-safe. These three options set all of the Advanced, Chipset and Peripheral settings to preprogrammed values by the factory. Under most conditions the optimal settings should be used to achieve the best overall system performance. If you

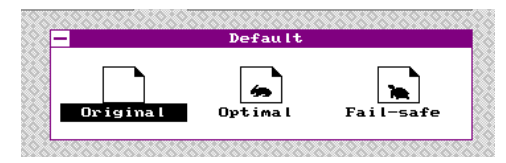

experience any abnormal system behavior try using the Fail-safe settings. If you change your mind after selecting either the Optimal or Fail-safe settings before you save changes and exit, the Original menu can be used to restore and modified parameters to their original values when you entered Setup.

#### **Original**

Choose the Original icon to return to the system configuration values present in WINBIOS Setup when you first began this WINBIOS Setup session.

#### **Optimal**

You can load the optimal default settings for the WINBIOS Setup options by selecting the Optimal icon. The Optimal default settings are best-case values that should optimize system performance. If CMOS RAM is corrupted, the Optimal settings are loaded automatically.

#### **Fail-Safe**

You can load the Fail-Safe WINBIOS Setup option settings by selecting the Fail-Safe icon from the Default section of the WINBIOS Setup main menu.

The Fail-Safe settings provide far from optimal system performance, but are the most stable settings. Use this option as a diagnostic aid if the system is behaving erratically.

# *Factory Recommended CMOS Settings*

The factory recommended settings are listed below. These settings should be used in the event CMOS RAM has been corrupted, or for some reason you wish to reset CMOS to the factory's recommended settings. However, if your hard disk does not have an operating system, change the setting at **System boot up sequence** to **A:,C:**. For Adapter ROM shadowing, enable shadow whenever appropriate (i.e.: adapter card has on-board BIOS).

# **CAUTION!**

Users are not encouraged to change Advanced CMOS settings unless they are familiar with configuring system parameters. Improper use of these utilities can result in system failure.

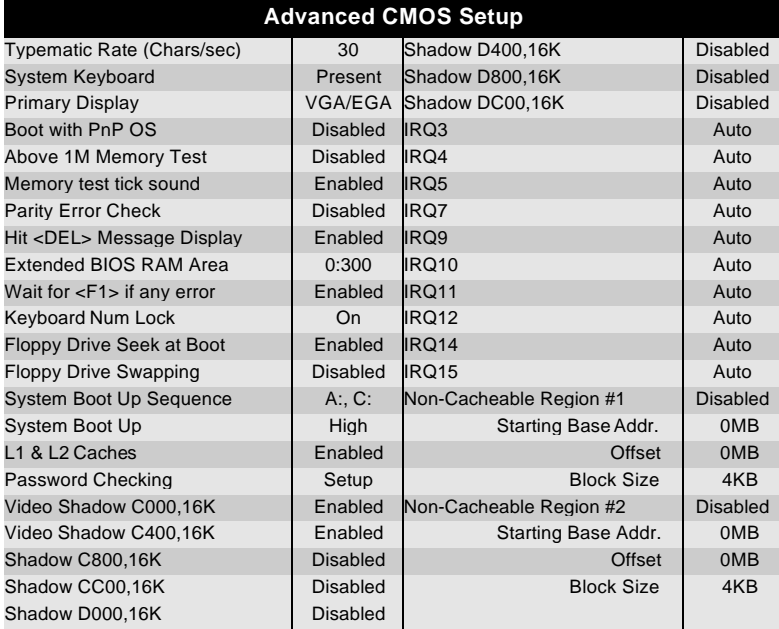

**Table 5. Advanced Setup Default Settings**

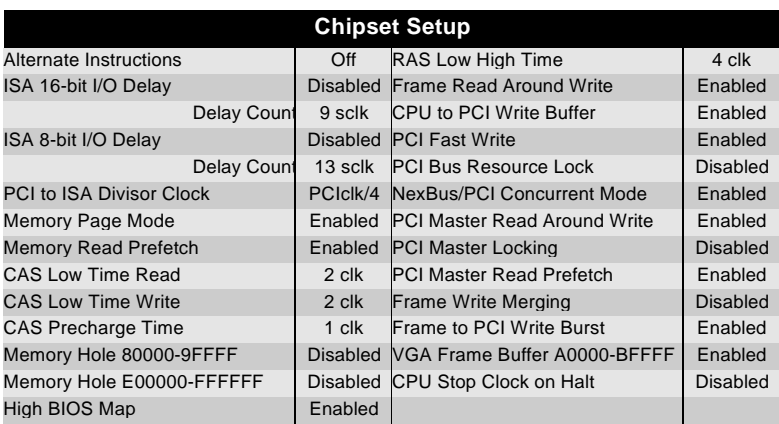

**Table 6. Chipset Setup Default Settings**

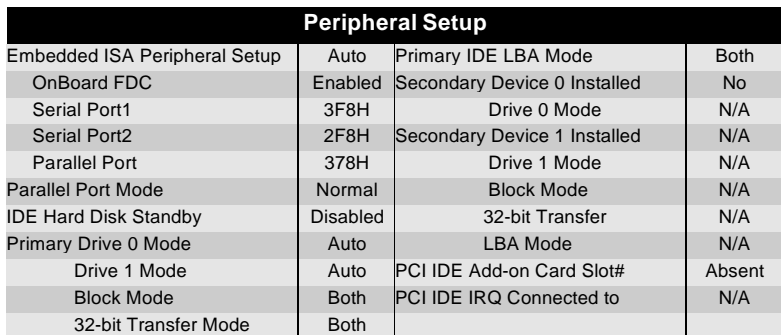

**Table 7. Peripheral Setup Default Settings**

(This page is intentionally left blank)

34

# **Technical Reference** . . . . . . . . . . . . . . . . . . . . . . . . . . . . . . . . . . .

# *Nx586 System Board Jumper Settings*

# **Connectors**

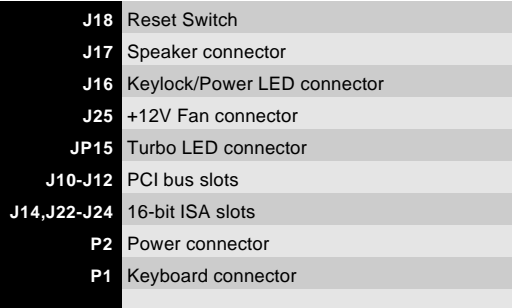

# **Extended Capabilities Parallel Port (ECP Mode) DMA Selection**

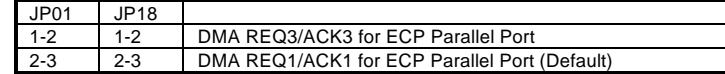

#### **Onboard IDE**

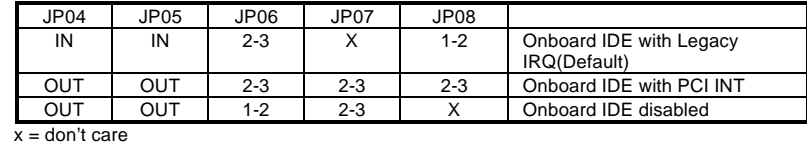

**Onboard Serial Port Interrupts - J07**

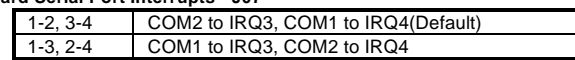

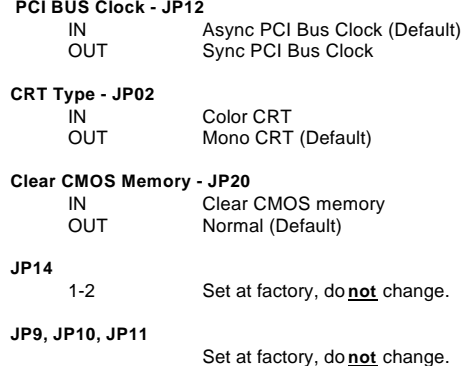

# *Connector/Cable Diagrams*

# **Serial Cable**

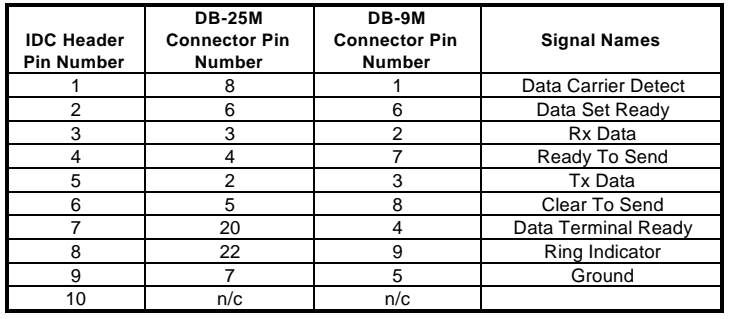

**J04/J06**

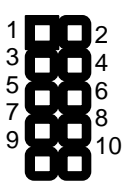

36

# **Parallel Cable**

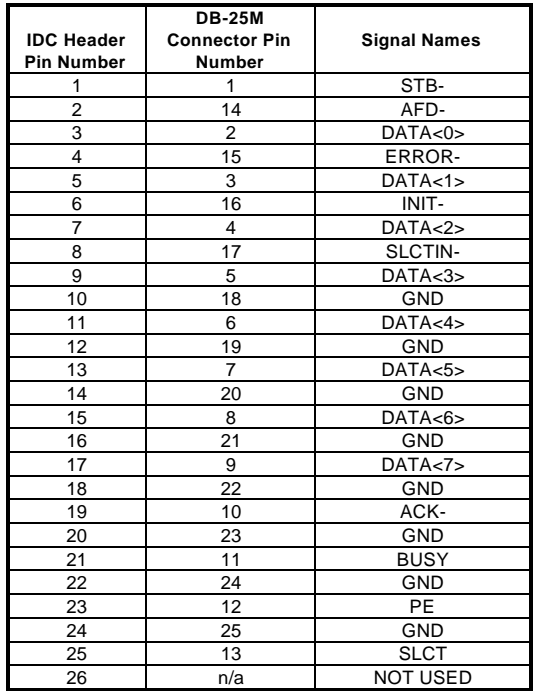

**P4**

# *Technical Support*

If you encounter any problems during the installation or operation of your system, please contact the dealer where you purchased the system. If they are unable to resolve the problem check one of NexGen's on-line support sites. NexGen maintains a BBS (Bulletin Board System), a Internet FTP site and a Internet World Wide Web site. These sites contain the latest driver and BIOS releases, and answers to commonly asked questions.

NexGen BBS System: 408.955.1839 14.4K bps 8 bits, 1 stop, no parity

NexGen Internet Web Site: www.nexgen.com

NexGen Internet FTP Site: ftp.nexgen.com **Notes**  $\sim$   $\sim$ . . . .  $\mathbf{r}$  .  $\mathbf{r}$  $\sim$   $\sim$   $\sim$  $\overline{\phantom{a}}$  $\overline{\phantom{a}}$ ÷.  $\overline{\phantom{a}}$  $\ddot{\phantom{a}}$ 

. . . . . . . .

Notes (cont.) . . . . . . . . . . . . . . . .  $\epsilon$ 

40

Notes (cont.) . . . . . . . . . . . . . . . . . .